## Log into EASy: <https://easy.mi-aimh.org/wa-aimh>

1. Click "my apps" (as shown below)

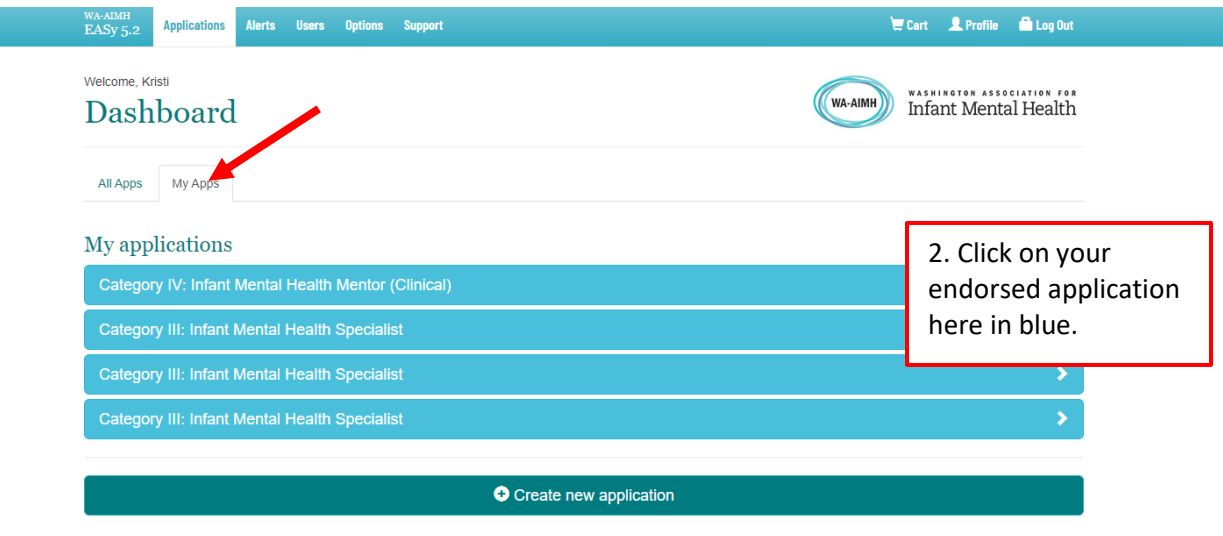

3. You will need to update both the Training section AND Supervision section (unless you are endorsed as an IFA, IMHM-P or IMHM-R/F).

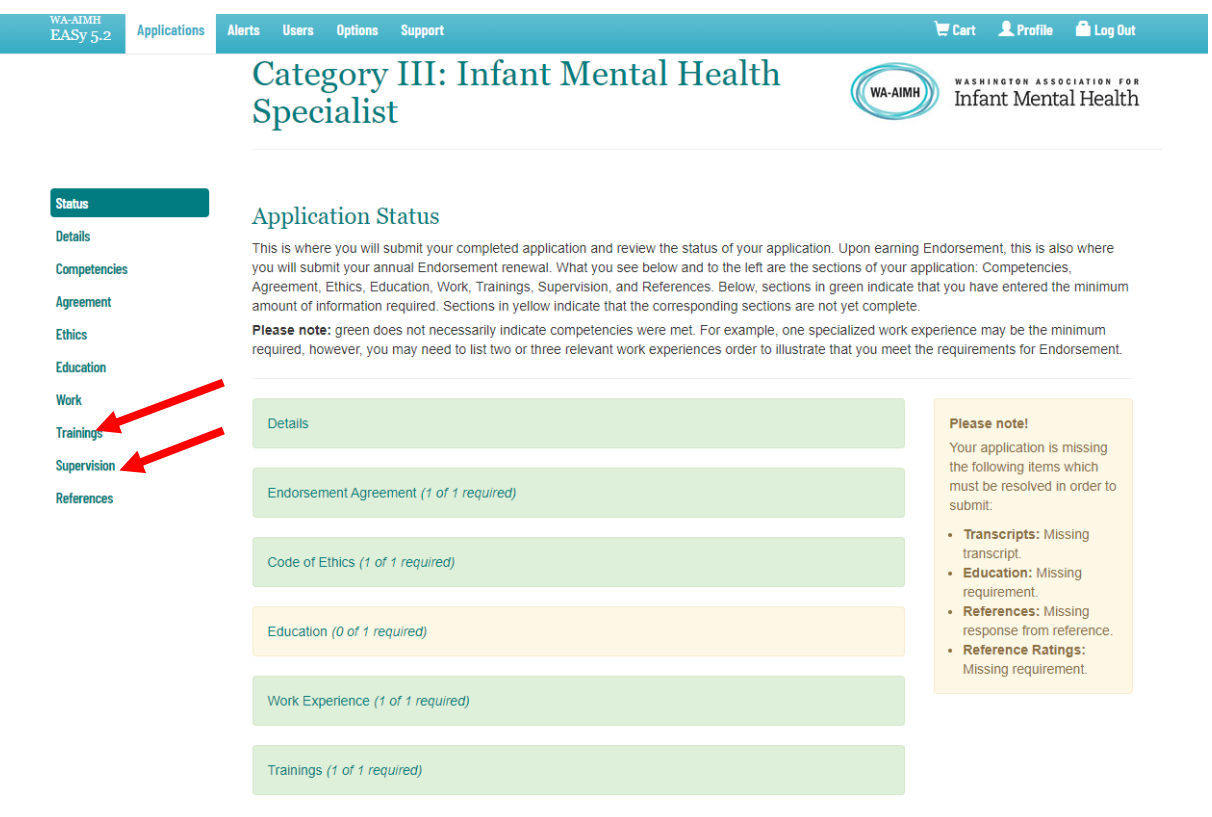

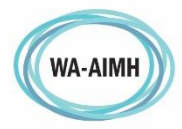

`

WASHINGTON ASSOCIATION FOR

4. TRAINING: Under the training section you will add a new entry, as seen here:

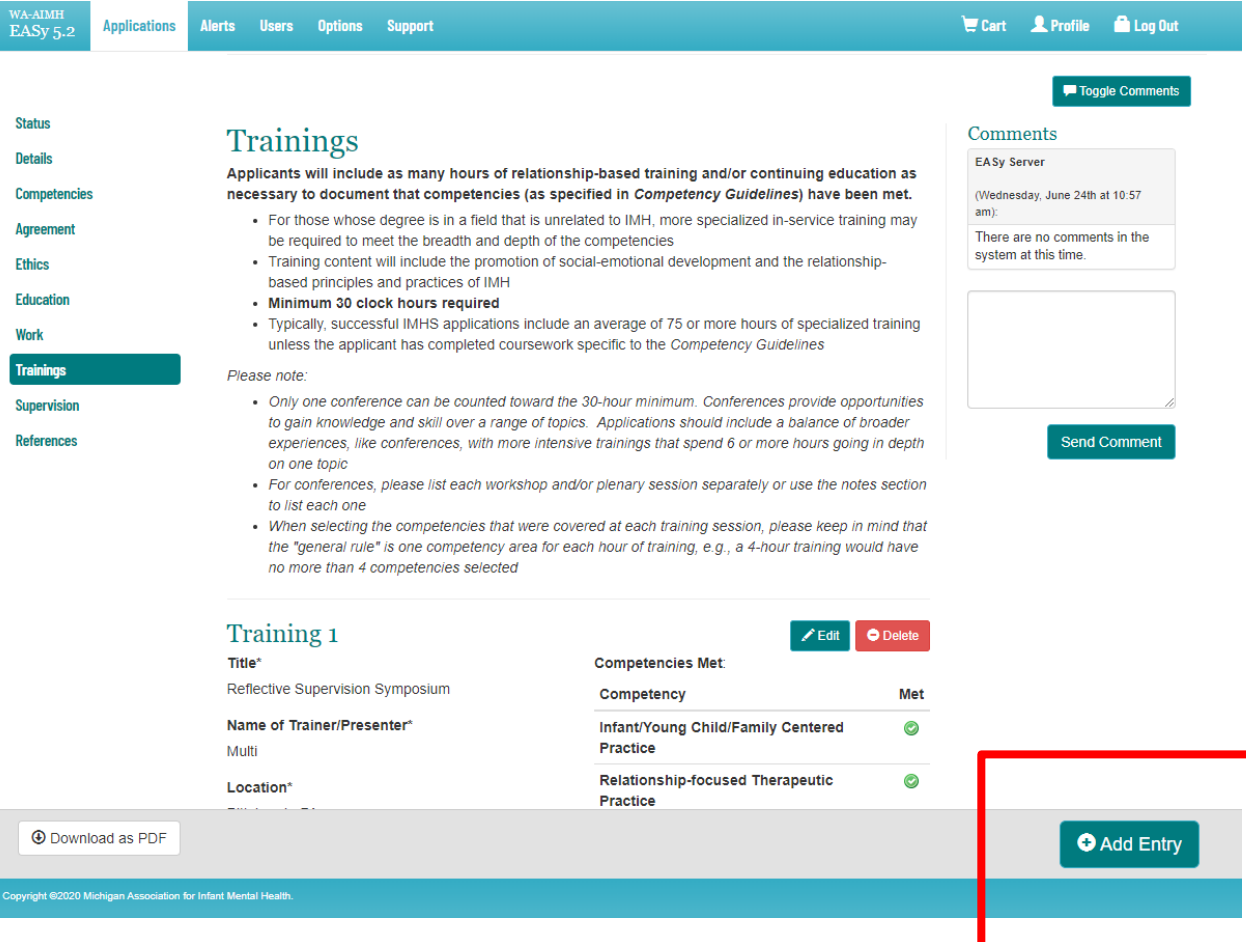

- 5. When you enter training, fill in the information asked and mark competencies for that training.
	- ❖ Reminder: Endorsement requires 12 hours of training each year. When you add a new entry, it will then be marked as new.
- 6. SUPERVISION: If you have changed supervisors or started new supervision you will also add a new entry. Fill out the section show below. You do NOT need to answer the question about describing the nature of your supervision.

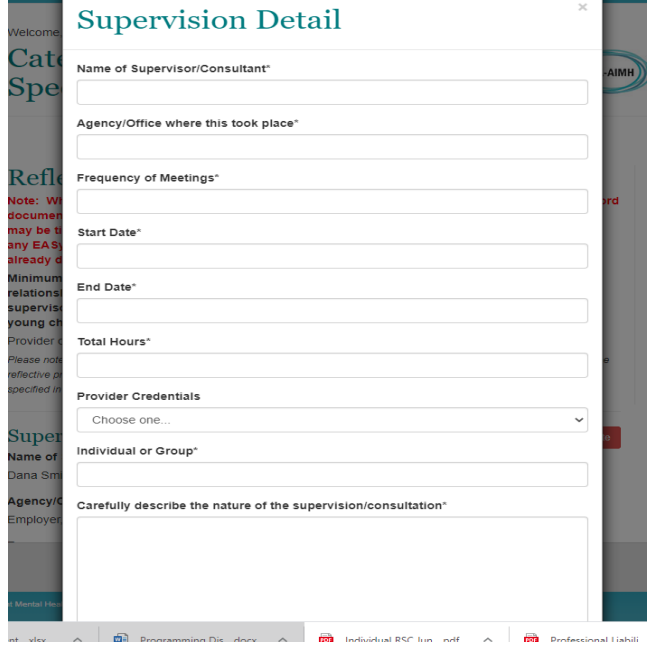

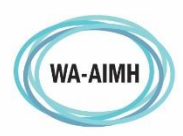

WASHINGTON ASSOCIATION FOR **Infant Mental Health**  7. Click on the Details section and ensure your membership date has not expired. You are renewing your endorsement AND membership at the same time as you go through this process. So you likely need to change the expires date to one year from today!

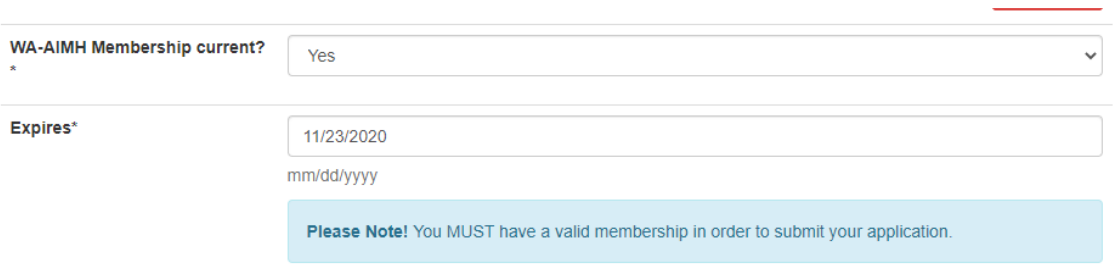

8. Then Click the status section. You will see a large green button at the bottom that says "Code of Ethics" click that button and you must read and agree to the code of ethics.

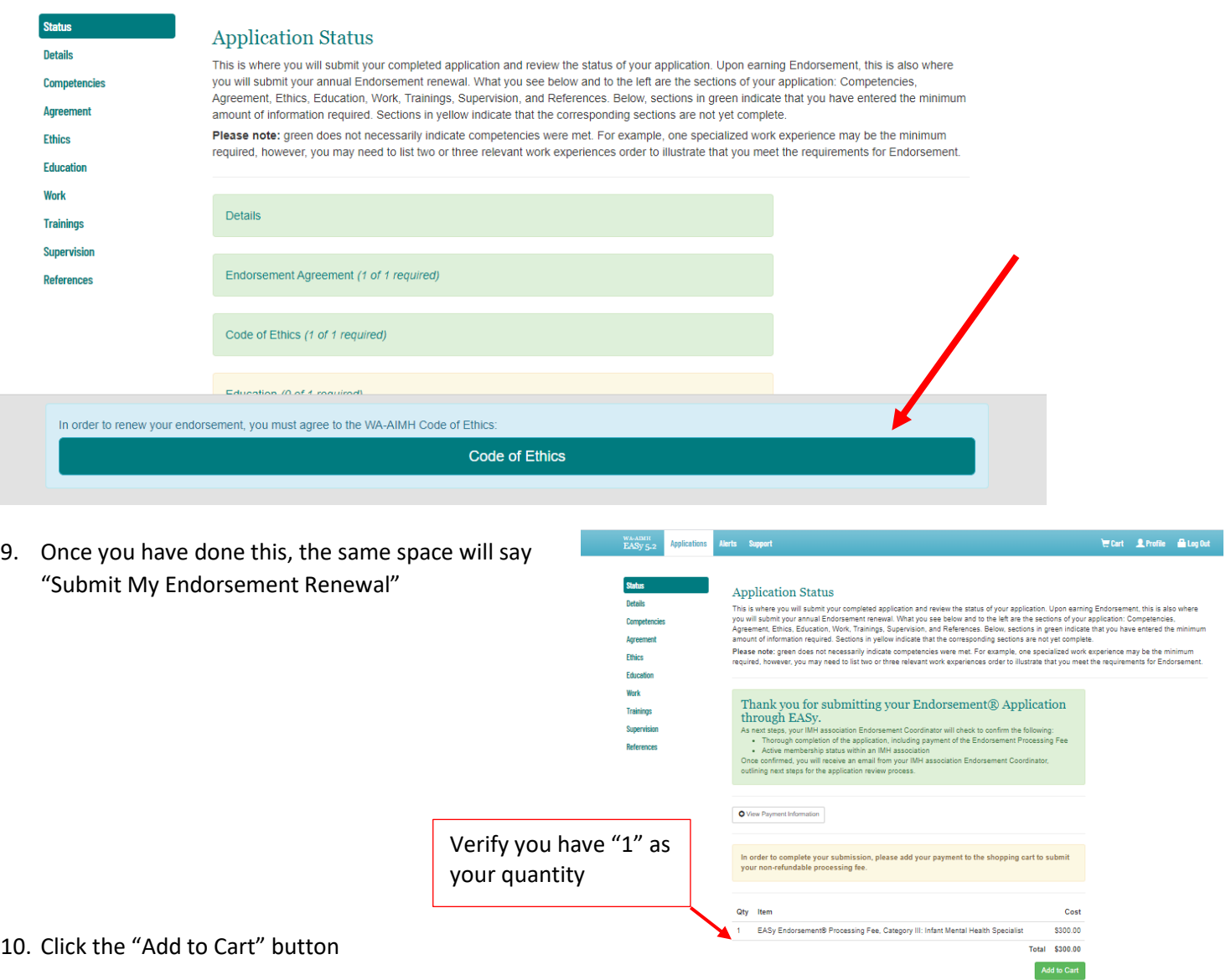

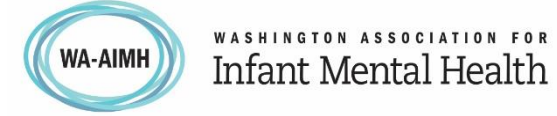

- 11. Click on the Cart icon in the top right of your screen
- 12. Select "Endorsement Membership for WA-AIMH"

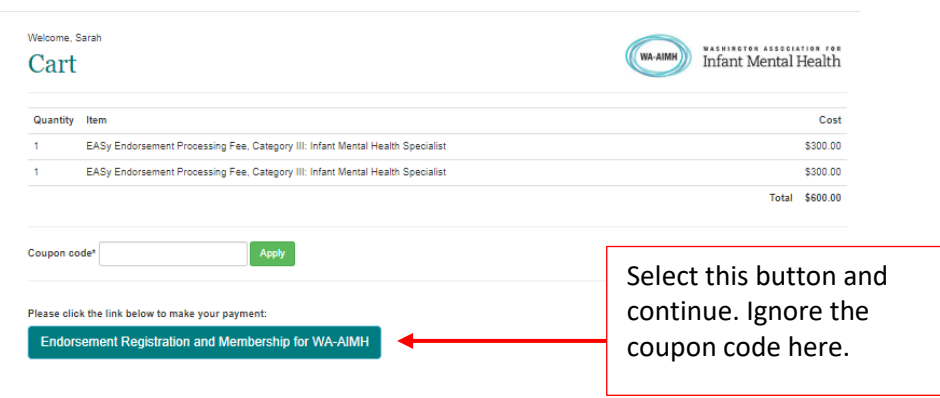

This will take you to WA-AIMH's form to pay for your renewal and membership together

- 13. Select I am here to "submit for renewal"
- 14. If you have a scholarship select yes and enter the code EXACTLY as given to you by your Endorsement Coordinator
- 15. Be sure to click the radio button for the amount needed to pay
- 16. Fill out the remaining information on the form and click "Go to Payment Page" and if required complete payment with your credit card
- 17. When you get the confirmation screen that says "Click this link to Return to EASy", Click the link so EASy records the payment. You can close the window at that point.
- 18. You will receive a confirmation email and receipt to your email
- 19. Once your renewal has been reviewed and accepted you will [get notification from EASy](mailto:endorsement@wa-aimh.org)

If you need assistance, please contact the Endorsement Team at: endorsement@wa-aimh.org

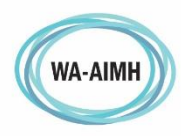